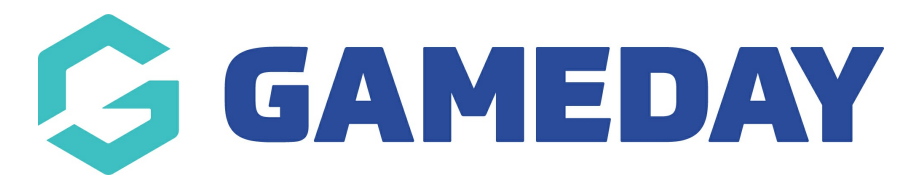

## How do I create a Clearance Request?

Last Modified on 07/10/2019 3:10 pm AEDT

## From Memberships, select the Clearances tab.

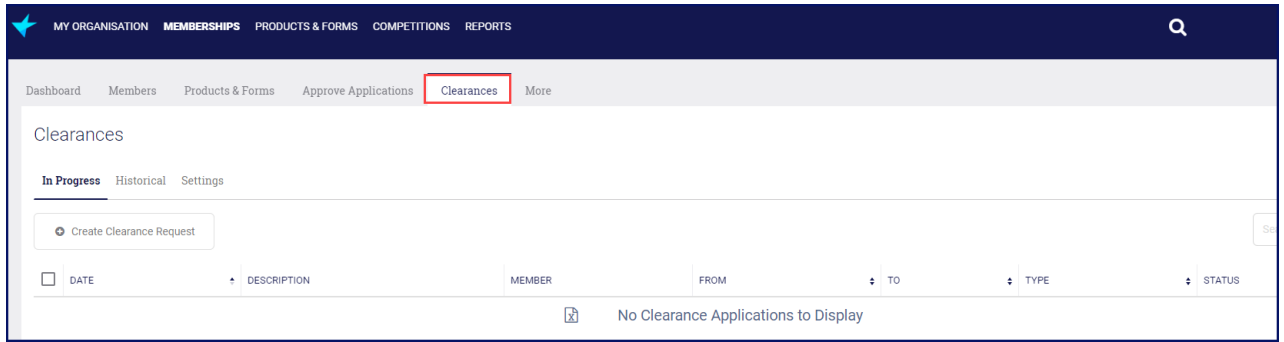

Click Create Clearance Request. This will open the Create Clearance Request window.

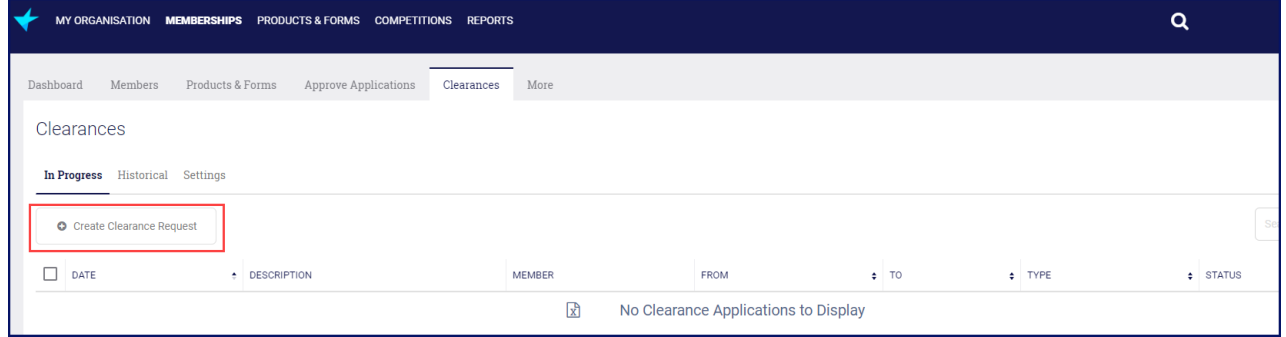

You must know the First Name, Last Name and Date of Birth of a member to create a clearance. Enter these information and click Search.

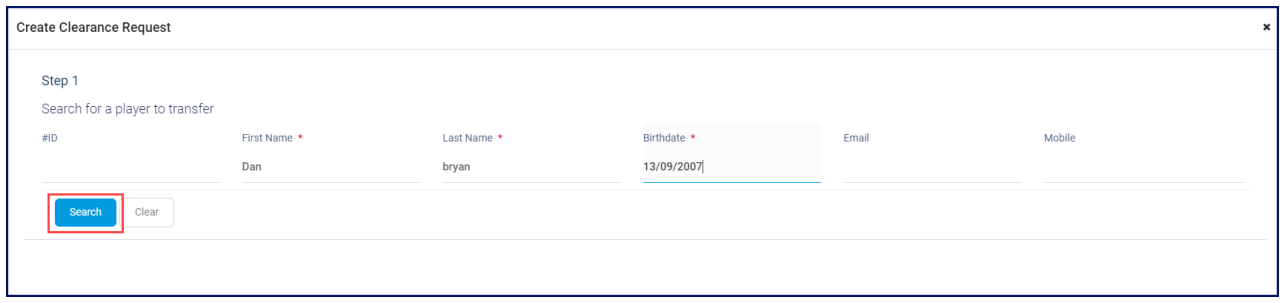

The member details will be displayed.

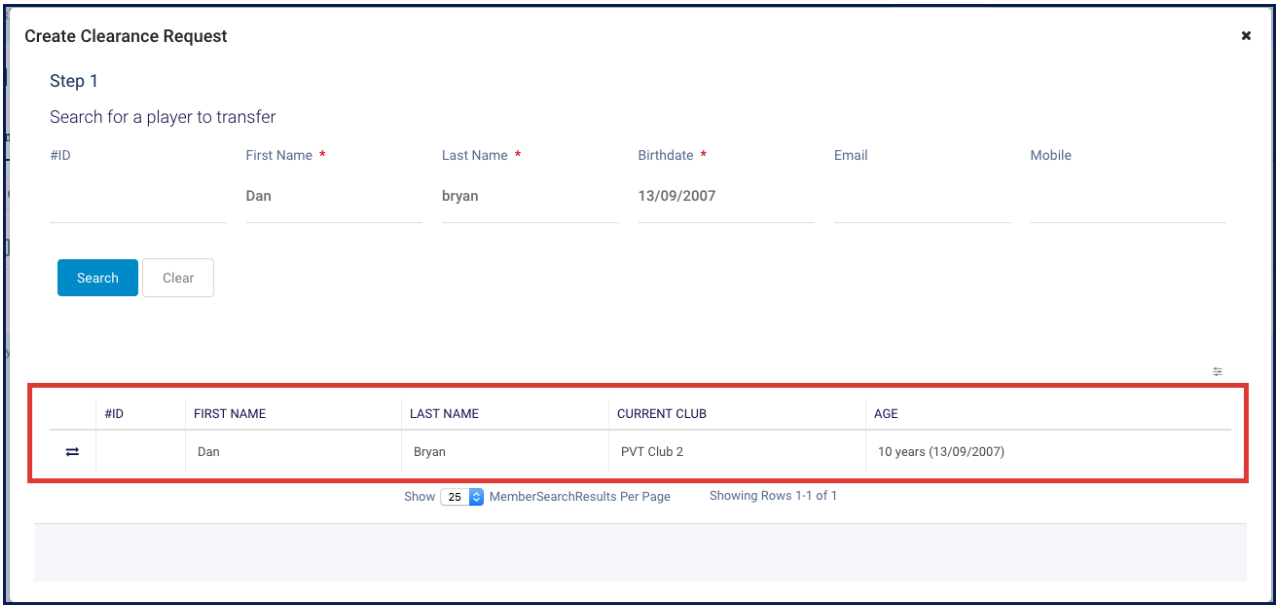

## Click on the Request Transfer at the beginning of the line.

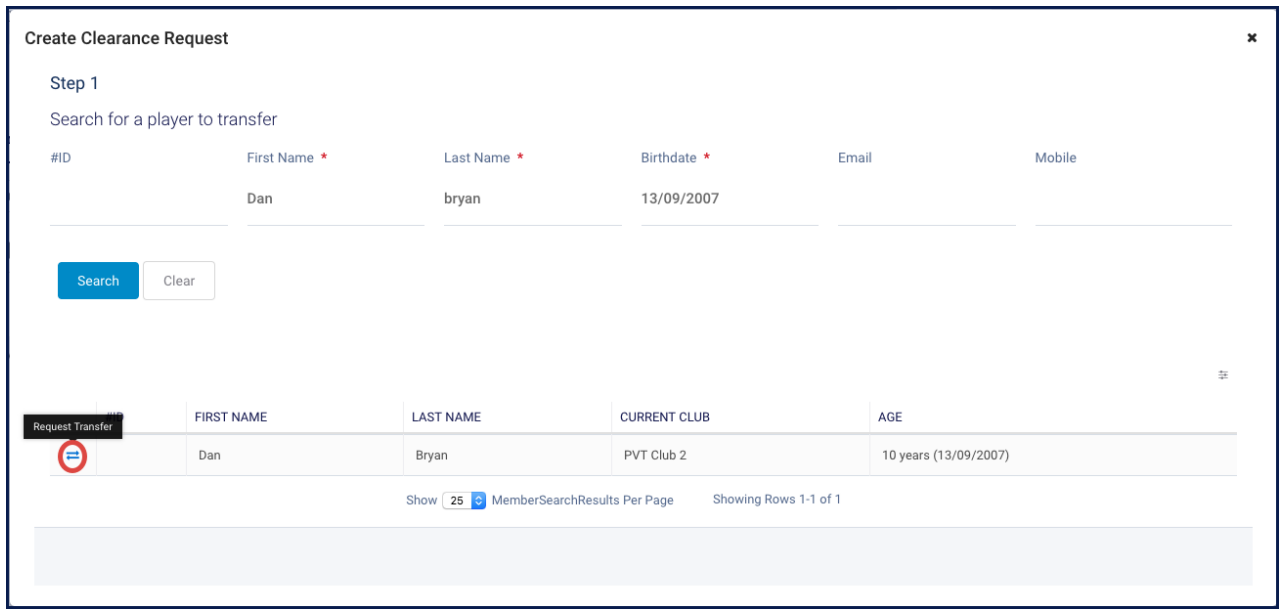

Enter the required details and clickNext Step.

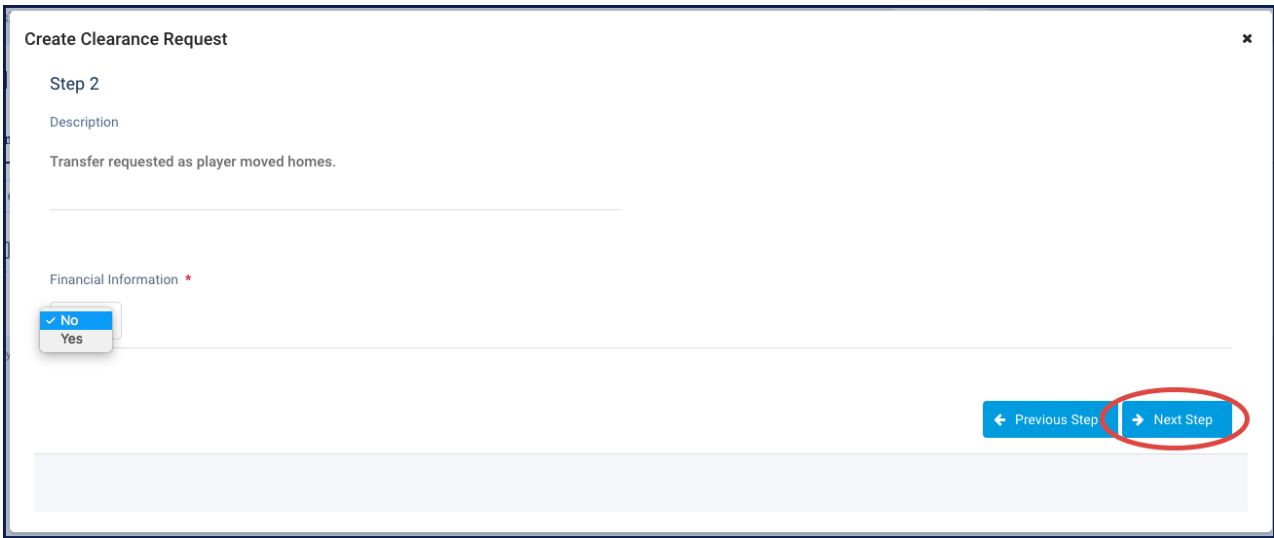

NOTE: if you choose No in the Financial information, you need not provided any information related to finances. If you choose yes, you can provide Salary payment and Payment Amount.

NOTE: you can enter the reason for Clearance request in the description.

Review the information and clickSave.

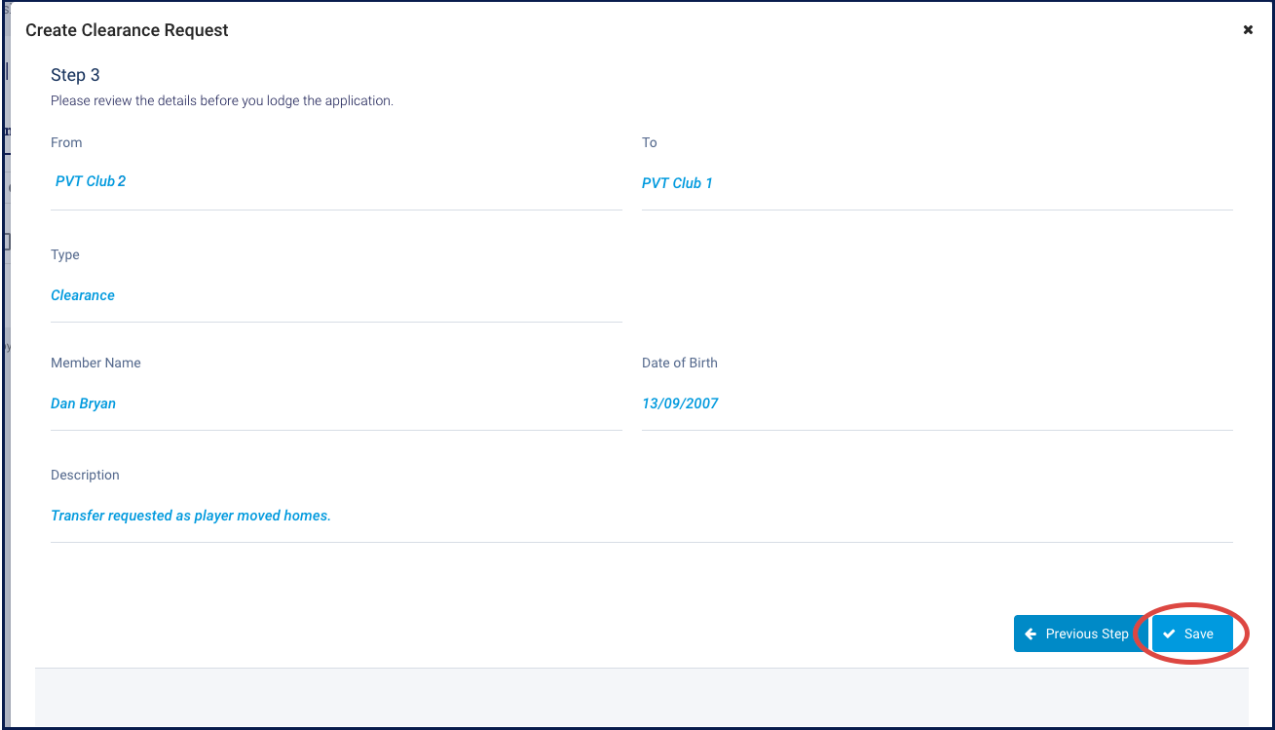

NOTE: you will receive an email indicating you have requested a clearance. The member for whom the clearance was requested will also receive email.

## Related Articles